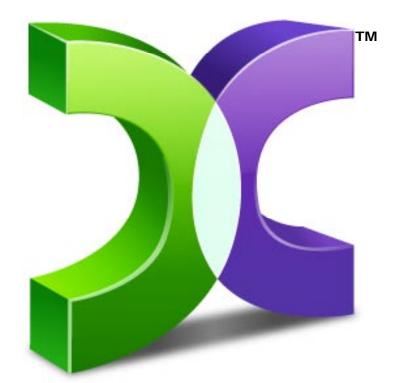

# CASPER<sup>™</sup> USER GUIDE VERSION 6.0

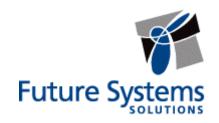

## **Copyright and Trademark Information**

Information in this document is subject to change without notice. Federal law prohibits unauthorized use, duplication, and distribution of any part of this document in any form or by any means, electronic or mechanical, for any purpose, without the express written permission of Future Systems Solutions.

Future Systems Solutions may have patents, trademarks, copyrights, or other intellectual property rights covering subject matter in this document.

Copyright © 2005-2009 Future Systems Solutions, Inc. All Rights Reserved.

Casper, the Casper logo, Casper Secure, Drive2Drive, SmartClone, SmartWrite, AccuClone, SmartAlert, SmartStart, and 1-Click Cloning are either registered trademarks or trademarks of Future Systems Solutions, Inc. Microsoft and Windows are registered trademarks and Windows 7 is either a registered trademark or trademark of Microsoft Corporation. Other brand and product names may be trademarks or registered trademarks of their respective holders.

# **Table of Contents**

| Introduction                                                    | .1 |
|-----------------------------------------------------------------|----|
| System Requirements                                             | 1  |
| Getting Help                                                    | 1  |
| Installing and Running Casper                                   | .2 |
| Installing Casper                                               | 2  |
| Running Casper                                                  | 2  |
| Using Casper                                                    | .3 |
| Upgrading a Hard Disk                                           | 3  |
| Example 1: Upgrading a Hard Disk                                | 4  |
| Creating and Maintaining a Bootable System Backup               | 8  |
| Example 2: Creating a Backup Hard Disk                          | 9  |
| Example 3: Automatically Maintaining a Backup Hard Disk         | 14 |
| Example 4: Using 1-Click Cloning to Maintain a Backup Hard Disk | 20 |
| Booting from a Backup Hard Disk                                 | 25 |
| Creating and Using the Casper Startup Disk2                     | 26 |
| Creating the Casper Startup Disk                                | 26 |
| Extracting the CASPER.ISO Image File:                           | 26 |
| Burning the CASPER.ISO Image to a CD-R Disc:                    | 27 |
| Using Nero to Create the Casper Startup Disk:                   | 27 |
| Using Roxio to Create the Casper Startup Disk:                  | 28 |
| Using ISO Recorder to Create the Casper Startup Disk:           | 28 |
| Using the Casper Startup Disk                                   | 29 |

Casper<sup>™</sup> is a hard disk cloning solution engineered specifically for Windows® and designed to meet the expectations of the PC user looking for an easy-to-use, convenient, and dependable backup, recovery, and migration solution for their PC.

As a backup and recovery solution, Casper offers you these unique advantages:

- Fast, Full System Backups. Casper always creates a complete backup of a Windows system drive. In addition, Casper's exclusive SmartClone<sup>™</sup> technology enables Casper to maintain a complete backup in the same amount of time required by most traditional backup programs to perform a partial or incremental backup.
- **Rapid Recovery**. In the event of a hard disk failure, a backup created by Casper can be used as an immediate and permanent replacement for the failed hard disk. No special rescue disks or arduous data restoration processes are required to facilitate recovery.
- Convenience. Casper enables complete system backups to be performed at any time without leaving Windows, so there is never a need to restart the computer or stop work to create a backup. Integrated scheduling permits the backup to be performed completely unattended in the background and exclusive 1-Click Cloning<sup>™</sup> makes even on-demand backups a snap.

**NOTE:** This User Guide is intended to provide you with an overview of the basic operations of Casper. For additional assistance, please refer to the detailed help files included within the program.

#### **System Requirements**

- Windows 7, Windows Vista, Windows XP, or Windows 2000 Workstation
  - NOTE: Casper is not designed for use with Windows NT, Windows Server 2003, Windows 2000 Server, and Windows 2000 Advanced Server. Background copying not supported on Windows 2000.
- 100MB available disk space
- 128MB RAM (512MB or more recommended)
- Backup device (additional internal or external hard disk drive)

#### **Getting Help**

The Casper online help includes troubleshooting information. To access online help when running Casper, select **Contents** from the **Help** menu, or press **F1**.

Additional support for Casper is available on the Future Systems Solutions Web site at <u>http://support.fssdev.com</u>.

The Casper installation process takes just a few minutes and an automated Wizard will guide you through the process. The instructions below outline in detail the steps for installing Casper.

# **Installing Casper**

1. Start the Casper Setup program.

If you have a Casper Setup CD, insert the CD and click **Install Casper** on the setup menu. If the setup menu does not appear automatically, browse the CD and double-click **AUTORUN.EXE**.

2. At the Welcome to Casper 6.0 Setup Wizard dialog, click Next.

The **End-User License Agreement** will appear. In order to proceed with the installation of Casper, you must agree to the terms of the license that is displayed.

3. Read the End-User License Agreement, select **I accept the terms in the** License Agreement, and then click Next.

The Select Installation Folder dialog will appear.

4. Choose the installation folder for the Casper program files and click Next.

The Configure Shortcuts dialog will appear.

5. Select additional shortcut locations for the Casper program and click Next.

The Ready to Install dialog will appear.

6. Click Install.

The Casper files are added to your system and the **Completing the Casper 6.0 Setup Wizard** dialog will appear.

7. Click **Finish** to finalize the installation process.

## **Running Casper**

- 1. Click the Start button.
- 2. Click All Programs.
- 3. Point to the Casper 6.0 menu.
- 4. Click Casper 6.0.

Casper makes it easy to upgrade or maintain a backup of your Windows system hard disk.

When you use Casper to clone the Windows system hard disk to another hard disk, Casper creates a snapshot, representing a single point-in-time view of the disk, and then clones it to the specified hard disk. The result is a hard disk that can be used as an immediate and complete replacement for the original Windows system hard disk.

# **Upgrading a Hard Disk**

The procedure for upgrading a hard disk is basically the same whether you are upgrading a hard disk in a desktop or a notebook. For a desktop system, the new hard disk is temporarily installed as a secondary hard disk in the computer. For example, a standard IDE hard disk may be installed either as a slave to the existing master on the primary IDE controller or as a master or slave on the secondary IDE controller. For a notebook computer, a secondary media bay or external USB, Firewire, eSATA, or PCMCIA hard disk enclosure is required to mount and attach the new hard disk to the notebook.

Assuming the new hard disk is currently installed or attached to the system, the following procedure illustrates how Casper may be used to clone the original hard disk to the new hard disk and complete the upgrade.

#### Example 1: Upgrading a Hard Disk

1. Select Copy Drive.

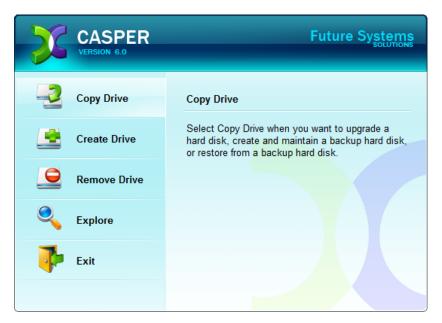

2. Select Copy an entire hard disk.

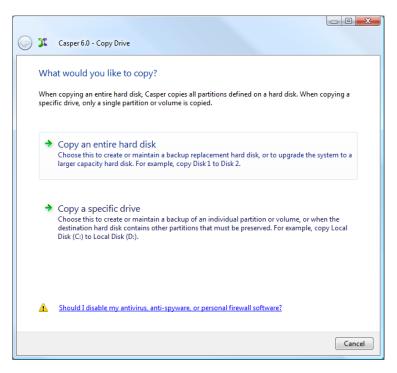

3. Select the hard disk to be upgraded (e.g. the hard disk on which Windows is installed) as the disk to copy, and click **Next**.

| 0 | X    | Casper 6.0 - Copy Drive                                                                                                    |                              |             |
|---|------|----------------------------------------------------------------------------------------------------|------------------------------|-------------|
|   | Casp | ch hard disk would you like to copy?<br>er will create a copy of the entire hard disk, inclu<br>ed on the disk. The copy can be used as a compl |                              |             |
|   | Dis  | Model                                                                                                    | Size                         | Drives      |
|   |      | 1 ST3250823AS                                                                                                    | 232.88 GB                    | С           |
|   | ()   | Only hard disks that can be selected are display                                                                                                | red. <u>View all disks</u> . |             |
|   |      |                                                                                                    |                              | Next Cancel |

4. Select the new hard disk as the destination, and click Next.

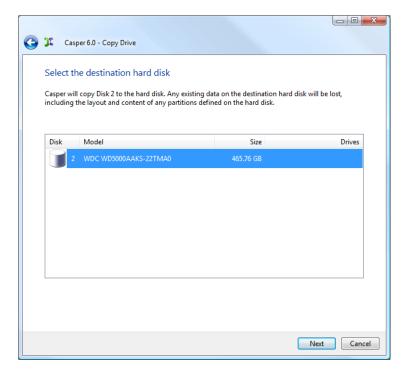

5. When prompted to specify how the additional space on the new hard disk is to be used, retain the default selection and click **Next**.

| 0 | X                         | Casper 6.0 - Copy Drive                                                                                                    |                                                         |                                                                   |              |
|---|---------------------------|----------------------------------------------------------------------------------------------------|---------------------------------------------------------|-------------------------------------------------------------------|--------------|
|   | When<br>incre<br>Gi<br>Gi | v would you like to use the a<br>n copying the partition from Disk 1,<br>ase the amount of free space availab<br>ve all of the space to the partition (rr<br>ave the additional space unallocated<br>t me specify how the additional space | Casper can give th<br>le on the partition<br>commended) | e additional space to the partition<br>for new files and folders. | n. This will |
|   | Par                       | lition                                                                                                    | Disk 2 usage                                            | Disk 2                                                            | 465.76 GB    |
|   |                           | .ocal Disk (C:)                                                                                                    | 465.76 GB                                               |                                                                   |              |
|   |                           |                                                                                                    |                                                         | Unallocated space:                                                | 0.00 bytes   |
|   |                           |                                                                                                    |                                                         |                                                                   |              |
|   |                           |                                                                                                    |                                                         | Next                                                              | Cancel       |

When the destination hard disk is larger than the source, the default option will be *Give all of the space to the partition*, or *Proportionally distribute the space to all partitions* when there is more than one partition defined on the source disk. For additional help with making a selection, press **F1**.

6. Click **Perform the copy now** to begin the copy.

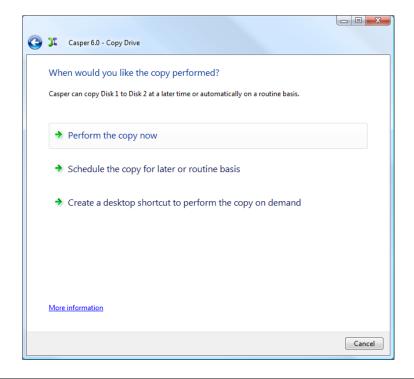

7. When Casper has completed the cloning process, click **Close**.

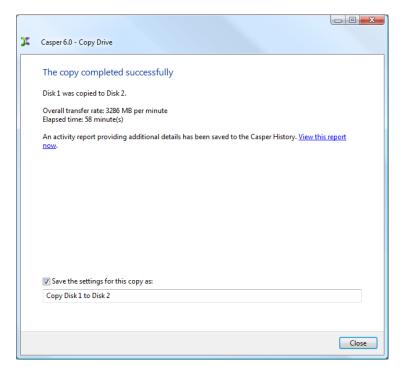

- 8. Shutdown and power-off the computer.
- 9. Reconfigure the computer to replace the original hard disk with the new hard disk.

If the new hard disk is installed in a secondary media bay of a notebook, or installed in an external USB, Firewire, eSATA, or PCMCIA enclosure, simply remove the hard disk from its enclosure and exchange it with the original hard disk.

For a new hard disk that has been temporarily mounted as a secondary internal hard disk, change the hard disk jumpers and cable connection as required to make the new hard disk the master on the primary IDE or SATA controller.

For detailed instructions on how to replace a hard disk in a desktop system, see **Replacing a hard disk** under **Additional Resources** in the online **Casper Help and Documentation.** 

# **Creating and Maintaining a Bootable System Backup**

Using Casper to create and maintain a bootable backup for your computer system requires a hard disk large enough to accommodate all of the data on the current Windows system hard disk.

For a desktop system, using a second internal hard disk, or one mounted in a mobile drive rack for the backup hard disk is ideal. If the desktop system supports booting from eSATA or USB hard disk type devices, using an external hard disk for the backup also is ideal. For a notebook computer, a secondary media bay or external USB, Firewire, eSATA, or PCMCIA hard disk enclosure designed specifically for a 2.5" notebook hard disk is recommended to mount and attach the second (backup) hard disk to the notebook. Using a 3.5" external desktop hard disk as the backup for a notebook is not recommended unless the notebook supports booting from eSATA or USB hard disk type devices.

Assuming the backup hard disk is currently installed or attached to the system, the following procedures illustrate how Casper may be used to clone the Windows system hard disk to the backup hard disk on either a desktop or notebook system. The first procedure, **Creating a Backup Hard Disk**, describes how to manually create a backup by cloning one hard disk to another. The second procedure, **Automatically Maintaining a Backup Hard Disk**, illustrates how to create a copy schedule to maintain the backup automatically. The third procedure, **Using 1-Click Cloning to Maintain a Backup Hard Disk** shows how to create a 1-Click Cloning desktop shortcut to maintain the backup on demand.

For help with installing a hard disk, see **Installing a new hard disk** under **Additional Resources** in the online **Casper Help and Documentation**.

**Note:** For a hard disk attached as an external USB device, booting from the backup hard disk may require the selection of additional BIOS options to completely enable booting. By default, some BIOS implementations disable USB boot support, or have it configured for floppy or ZIP drive emulation rather than hard disk drive (HDD) emulation. *If the computer's BIOS does not support booting from external USB hard disk type devices, the backup hard disk must be removed from its external enclosure and installed as a replacement for the internal hard disk in order to boot from it. Alternatively, a restore may be performed by using the Casper Startup Disk to copy the external backup hard disk to the computer's internal hard disk.* 

#### Example 2: Creating a Backup Hard Disk

1. Select Copy Drive.

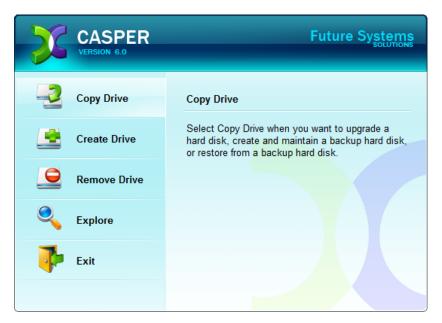

2. Select Copy an entire hard disk.

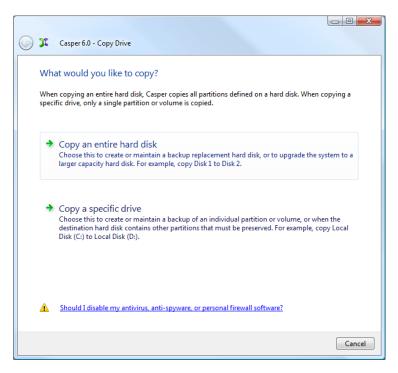

3. Select the hard disk to backup (e.g. the hard disk on which Windows is installed) as the disk to copy, and click **Next**.

| 🔏 Ca               | sper 6.0 - Copy Drive                                                                                                    |                            |             |
|--------------------|----------------------------------------------------------------------------------------------------|----------------------------|-------------|
| Which<br>Casper wi | hard disk would you like to copy?<br>ill create a copy of the entire hard disk, includi<br>n the disk. The copy can be used as a complet |                            |             |
| Disk               | Model                                                                                                    | Size                       | Drives      |
|                    | L WDC WD5000AAKS-00TMA0                                                                                                    | 465.76 GB                  | С           |
| (i) On             | lly hard disks that can be selected are displaye                                                                                         | d. <u>View all disks</u> . |             |
|                    |                                                                                                    |                            | Next Cancel |

4. Select the backup hard disk as the destination, and click Next.

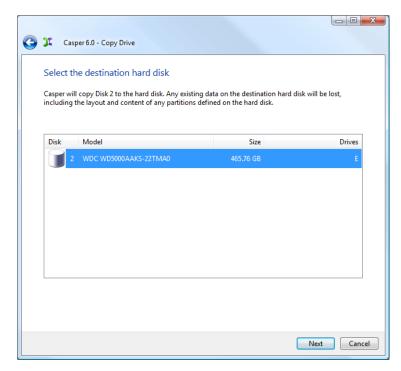

 If the selected destination hard disk defines a partition or contains data, Casper will warn you that the contents will be overwritten. Confirm you have selected the correct hard disk to receive the backup, and click Next to proceed.

|          |                                                                                                    | • X    |
|----------|----------------------------------------------------------------------------------------------------|--------|
| 😋 🎾 Casp | per 6.0 - Copy Drive                                                                                                    |        |
|          | tion Disk May Contain Data Disk 2 contains data. If you proceed, all data on this disk may be lost, including the layo and content of all partitions defined on the hard disk. Please confirm that Disk 2 does not contain any data you wish to retain. To select a diffe hard disk, click Back. |        |
|          | Next                                                                                                    | Cancel |

6. When prompted to specify how the space on the backup hard disk is to be used, retain the default selection and click **Next**. If the destination hard disk is the same size or smaller than the source hard disk, Casper will ask you to manually configure how the space is to be used.

| Dentitien                      | Original size              | ····                      |
|--------------------------------|----------------------------|---------------------------|
| Partition                      | Original size<br>465.76 GB | Size of copy<br>465.76 GB |
| Minimum size:<br>Maximum size: | 304.24 GB<br>465.76 GB     |                           |
| New size:                      | 476938 🥏 🔘 %               |                           |
| New size:                      | MB                         |                           |

When the destination hard disk is larger than the source, the default option will be *Give all of the space to the partition*, or *Proportionally distribute the space to all partitions* when there is more than one partition defined on the source disk.

| 0 | X                         | Casper 6.0 - Copy Drive                                                                                                    |                                                               |                                                                      |              |
|---|---------------------------|----------------------------------------------------------------------------------------------------|---------------------------------------------------------------|----------------------------------------------------------------------|--------------|
|   | When<br>incre<br>Gi<br>Ce | v would you like to use the<br>n copying the partition from Disk 1,<br>ase the amount of free space availal<br>ve all of the space to the partition (r<br>ave the additional space unallocate<br>t me specify how the additional spa | Casper can give t<br>ble on the partitio<br>recommended)<br>d | he additional space to the partitior<br>n for new files and folders. | 1. This will |
|   | Part                      | ition                                                                                                    | Disk 2 usage                                                  | Disk 2                                                               | 465.76 GB    |
|   |                           | .ocal Disk (C:)                                                                                                    | 465.76 GB                                                     |                                                                      |              |
|   |                           |                                                                                                    |                                                               | Unallocated space:                                                   | 0.00 bytes   |
|   |                           |                                                                                                    |                                                               |                                                                      |              |
|   |                           |                                                                                                    |                                                               | Next                                                                 | Cancel       |

Simply clicking **Next** to accept the default selection or value is generally best. For additional help with making a selection, press **F1**.

7. Click **Perform the copy now** to begin the copy.

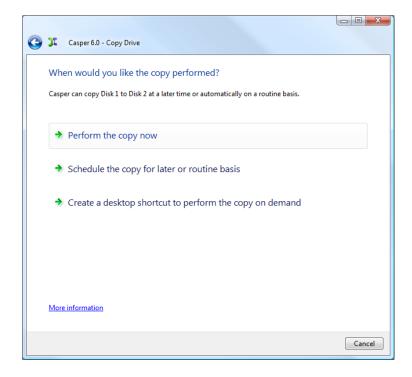

8. When Casper has completed the cloning process, click **Close**.

| X | Casper 6.0 - Copy Drive                                                                                                    |
|---|----------------------------------------------------------------------------------------------------|
|   | The copy completed successfully         Disk 1 was copied to Disk 2.         Overall transfer rate: 3286 MB per minute         Elapsed time: 58 minute(s)         An activity report providing additional details has been saved to the Casper History. <u>View this report now</u> .         Image: Save the settings for this copy as:         Copy Disk 1 to Disk 2 |
|   | Copy Disk 1 to Disk 2                                                                                                    |
|   |                                                                                                    |
|   | Close                                                                                                    |

**Example 3: Automatically Maintaining a Backup Hard Disk** 

1. Select Copy Drive.

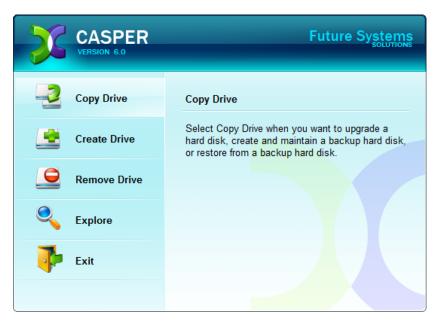

2. Select Copy an entire hard disk.

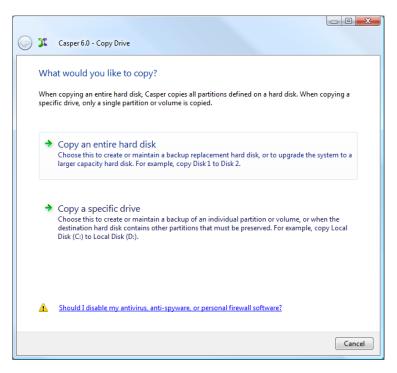

3. Select the hard disk to backup (e.g. the hard disk on which Windows is installed) as the disk to copy, and click **Next**.

| G 🎗 | Casp       | er 6.0 - Copy Drive                                                                                                    |                            |             |
|-----|------------|----------------------------------------------------------------------------------------------------|----------------------------|-------------|
| Ca  | asper will | ard disk would you like to copy?<br>create a copy of the entire hard disk, includir<br>the disk. The copy can be used as a complet |                            |             |
| ۵   | Disk       | Model                                                                                                    | Size                       | Drives      |
|     | 1          | WDC WD5000AAKS-00TMA0                                                                                                    | 465.76 GB                  | с           |
|     | ) Only     | hard disks that can be selected are displayed                                                                                      | I. <u>View all disks</u> . |             |
|     |            |                                                                                                    |                            | Next Cancel |

4. Select the backup hard disk as the destination, and click Next.

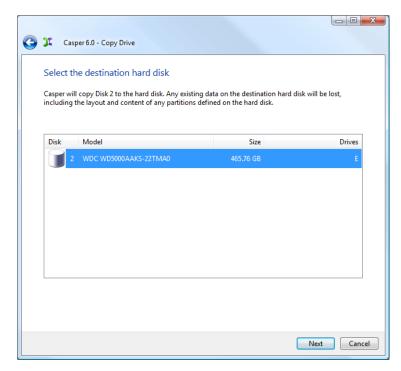

 If the selected destination hard disk defines a partition or contains data, Casper will warn you that the contents will be overwritten. Confirm you have selected the correct hard disk to receive the backup, and click Next to proceed.

|          |                                                                                                    | • X    |
|----------|----------------------------------------------------------------------------------------------------|--------|
| 😋 🎾 Casp | per 6.0 - Copy Drive                                                                                                    |        |
|          | tion Disk May Contain Data Disk 2 contains data. If you proceed, all data on this disk may be lost, including the layo and content of all partitions defined on the hard disk. Please confirm that Disk 2 does not contain any data you wish to retain. To select a diffe hard disk, click Back. |        |
|          | Next                                                                                                    | Cancel |

6. When prompted to specify how the space on the backup hard disk is to be used, retain the default selection and click **Next**. If the destination hard disk is the same size or smaller than the source hard disk, Casper will ask you to manually configure how the space is to be used.

|                              | Original size          | Size of copy |
|------------------------------|------------------------|--------------|
| Partition<br>Docal Disk (C:) | 465.76 GB              | 465.76 GE    |
| Minimum size:                | 304.24 GB<br>465.76 GB |              |
| Maximum size:                |                        |              |
| Maximum size:<br>New size:   | 476938 🚔 🔘 %           |              |

When the destination hard disk is larger than the source, the default option will be *Give all of the space to the partition*, or *Proportionally distribute the space to all partitions* when there is more than one partition defined on the source disk.

| G | X                         | Casper 6.0 - Copy Drive                                                                                                    |                                                              |                                                                      |              |
|---|---------------------------|----------------------------------------------------------------------------------------------------|--------------------------------------------------------------|----------------------------------------------------------------------|--------------|
|   | When<br>incre<br>Gi<br>Ce | v would you like to use the<br>n copying the partition from Disk 1,<br>ase the amount of free space availat<br>ve all of the space to the partition (r<br>ave the additional space unallocate<br>t me specify how the additional spa | Casper can give t<br>ble on the partitio<br>ecommended)<br>d | he additional space to the partition<br>n for new files and folders. | n. This will |
|   | Part                      | ition                                                                                                    | Disk 2 usage                                                 | Disk 2                                                               | 465.76 GB    |
|   |                           | .ocal Disk (C:)                                                                                                    | 465.76 GB                                                    |                                                                      |              |
|   |                           |                                                                                                    |                                                              | Unallocated space:                                                   | 0.00 bytes   |
|   |                           |                                                                                                    |                                                              |                                                                      |              |
|   |                           |                                                                                                    |                                                              | Next                                                                 | Cancel       |

Simply clicking **Next** to accept the default selection or value is generally best. For additional help with making a selection, press **F1**.

7. Click Schedule the copy for later or routine basis.

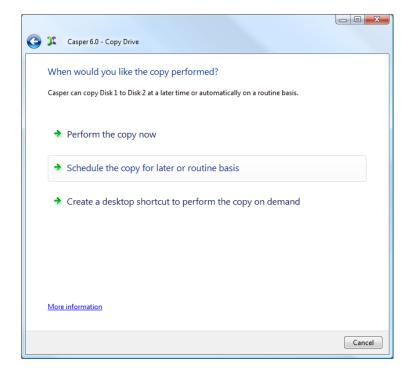

8. Select the schedule you would like Casper to follow to maintain the backup, and click **Next**. For help with the schedule, press **F1**.

| Casper 6.0 - Cop                             | ny Drive                                                      |                |          |             |
|----------------------------------------------|---------------------------------------------------------------|----------------|----------|-------------|
|                                              | you like the copy perfor                                      | med?<br>Weekly |          | T           |
| - Weekly Copy Schedu<br>Every:<br>Beginning: | le<br>Friday<br>Sunday , November 01, 20                      | At:            | 02:00 AM |             |
|                                              | mputer to perform the copy<br>computer after the copy has bee | en completed   |          |             |
| Method:                                      | Stand by                                                      | vity detected  |          |             |
|                                              |                                                               |                |          | Next Cancel |

9. Select the desired notification options, and click Next.

| C | X Casper 6.0 - Copy Drive                    |                 |                                |                         |
|---|----------------------------------------------|-----------------|--------------------------------|-------------------------|
|   | Would you like to be notifie                 |                 |                                |                         |
|   | Casper can notify you regarding the problem. | outcome of this | copy each time it is performed | l or only if there is a |
|   | 📝 Notify me when copy comple                 | eted:           | Only if the copy is unsucce    | ssful 🔻                 |
|   | Additional notification options              | 5               |                                |                         |
|   | Send a SmartAlert                            |                 |                                |                         |
|   | Email address:                               |                 | ·                              | New New                 |
|   | Copy description:                            | Weekly Syst     | em Backup                      |                         |
|   |                                              |                 |                                |                         |
|   |                                              |                 |                                |                         |
|   |                                              |                 |                                |                         |
|   |                                              |                 |                                |                         |
|   |                                              |                 |                                |                         |
|   |                                              |                 | (                              | Next Cancel             |

10. Enter a name for the schedule, or retain the name suggested by Casper, and then click **Create schedule** to add the copy schedule to your Windows Scheduled Tasks.

| Casper 6.0 - Copy Drive                                                                                                    |
|----------------------------------------------------------------------------------------------------|
| What would you like to name the schedule?                                                                                                    |
| The name will be used by the Task Scheduler to uniquely identify the copy schedule. A description can<br>assist with identifying the purpose of the copy schedule. Example: "Weekly computer backup." |
| Name:                                                                                                    |
| Casper Scheduled Copy of Disk 1 to Disk 2                                                                                                    |
| Description (optional):                                                                                                    |
|                                                                                                    |
|                                                                                                    |
|                                                                                                    |
|                                                                                                    |
|                                                                                                    |
| Create schedule Cancel                                                                                                    |

11. Click **Close** to return to the Casper console.

| x | Casper 6.0 - Copy Drive                                                                                                    |
|---|----------------------------------------------------------------------------------------------------|
|   | You have successfully scheduled the copy of Disk 1 to Disk 2<br>Casper is scheduled to copy Disk 1 to Disk 2:<br>At 2:00 AM every Friday of every week, starting 11/1/2009. |
|   | To confirm that the schedule is working correctly, you can perform the scheduled copy now.<br>Begin scheduled copy now                                                      |
|   |                                                                                                    |
|   |                                                                                                    |
|   |                                                                                                    |
|   | Close                                                                                                    |

Example 4: Using 1-Click Cloning to Maintain a Backup Hard Disk

1. Select Copy Drive.

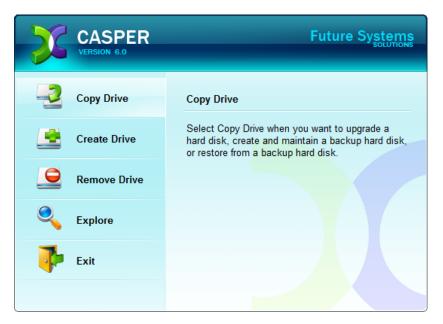

2. Select Copy an entire hard disk.

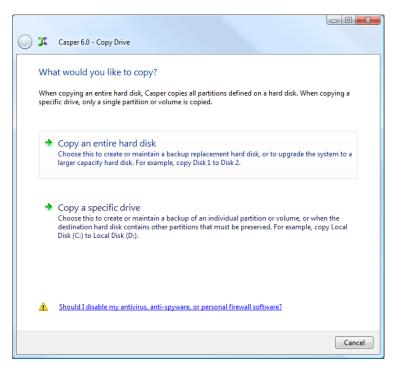

3. Select the hard disk to backup (e.g. the hard disk on which Windows is installed) as the disk to copy, and click **Next**.

| G 🎗 | Casp       | er 6.0 - Copy Drive                                                                                                    |                            |             |
|-----|------------|----------------------------------------------------------------------------------------------------|----------------------------|-------------|
| Ca  | asper will | ard disk would you like to copy?<br>create a copy of the entire hard disk, includir<br>the disk. The copy can be used as a complet |                            |             |
| ۵   | Disk       | Model                                                                                                    | Size                       | Drives      |
|     | 1          | WDC WD5000AAKS-00TMA0                                                                                                    | 465.76 GB                  | с           |
|     | Only       | hard disks that can be selected are displayed                                                                                      | 1. <u>View all disks</u> . |             |
|     |            |                                                                                                    |                            | Next Cancel |

4. Select the backup hard disk as the destination, and click Next.

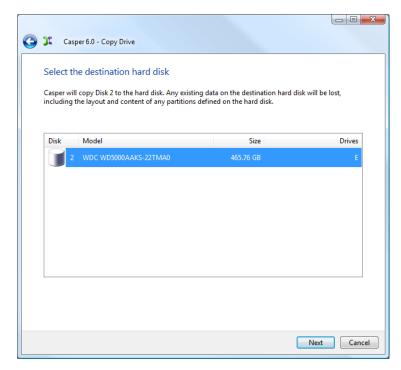

 If the selected destination hard disk defines a partition or contains data, Casper will warn you that the contents will be overwritten. Confirm you have selected the correct hard disk to receive the backup, and click Next to proceed.

|          |                                                                                                    | • X    |
|----------|----------------------------------------------------------------------------------------------------|--------|
| 😋 🎾 Casp | per 6.0 - Copy Drive                                                                                                    |        |
|          | tion Disk May Contain Data Disk 2 contains data. If you proceed, all data on this disk may be lost, including the layo and content of all partitions defined on the hard disk. Please confirm that Disk 2 does not contain any data you wish to retain. To select a diffe hard disk, click Back. |        |
|          | Next                                                                                                    | Cancel |

6. When prompted to specify how the space on the backup hard disk is to be used, retain the default selection and click **Next**. If the destination hard disk is the same size or smaller than the source hard disk, Casper will ask you to manually configure how the space is to be used.

|                | Original size | Size of cop |
|----------------|---------------|-------------|
| Partition  C:) | 465.76 GB     | 465.76 G    |
| Maximum size:  | 465.76 GB     |             |
|                |               |             |
| New size:      | 476938 📄 🔘 %  |             |

When the destination hard disk is larger than the source, the default option will be *Give all of the space to the partition*, or *Proportionally distribute the space to all partitions* when there is more than one partition defined on the source disk.

| 0 | X                         | Casper 6.0 - Copy Drive                                                                                                    |                                                               |                                                                      |              |
|---|---------------------------|----------------------------------------------------------------------------------------------------|---------------------------------------------------------------|----------------------------------------------------------------------|--------------|
|   | When<br>incre<br>Gi<br>Ce | v would you like to use the<br>n copying the partition from Disk 1,<br>ase the amount of free space availal<br>ve all of the space to the partition (r<br>ave the additional space unallocate<br>t me specify how the additional spa | Casper can give t<br>ble on the partitic<br>recommended)<br>d | he additional space to the partitior<br>n for new files and folders. | 1. This will |
|   | Part                      | ition                                                                                                    | Disk 2 usage                                                  | Disk 2                                                               | 465.76 GB    |
|   |                           | .ocal Disk (C:)                                                                                                    | 465.76 GB                                                     |                                                                      |              |
|   |                           |                                                                                                    |                                                               | Unallocated space:                                                   | 0.00 bytes   |
|   |                           |                                                                                                    |                                                               |                                                                      |              |
|   |                           |                                                                                                    |                                                               | Next                                                                 | Cancel       |

Simply clicking **Next** to accept the default selection or value is generally best. For additional help with making a selection, press **F1**.

7. Click Create a desktop shortcut to perform the copy on demand.

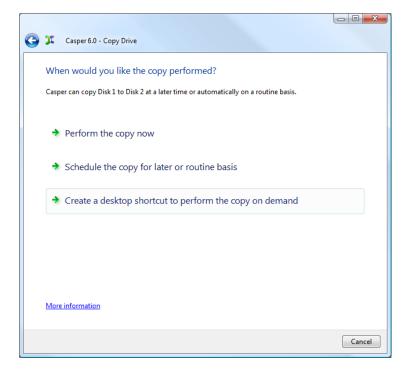

8. Enter a name for the shortcut, or retain the name suggested by Casper, and click **Create shortcut**.

| Casper 6.0 - Copy Drive                                                                                                    |
|----------------------------------------------------------------------------------------------------|
| What would you like to name the shortcut?                                                                                                    |
| The name will appear as the title of the shortcut on your desktop. A description can assist with<br>identifying the purpose of the shortcut or provide additional instructions for its use. Example: "Use this<br>shortcut to backup the computer." |
| Name:                                                                                                    |
| Copy Disk 1 to Disk 2                                                                                                    |
| Description (optional):                                                                                                    |
|                                                                                                    |
|                                                                                                    |
|                                                                                                    |
|                                                                                                    |
|                                                                                                    |
|                                                                                                    |
| Create shortcut Cancel                                                                                                    |

9. Click **Close** to return to the Casper console.

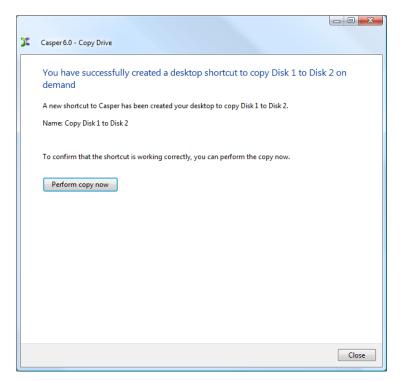

# **Booting from a Backup Hard Disk**

If you have used Casper to create a bootable backup of your computer's primary hard disk, and your primary hard disk fails or its contents become corrupted, you can boot your computer from the backup hard disk.

When the backup hard disk is installed as an internal hard disk, or attached externally as an eSATA or USB device, booting from the backup hard disk is accomplished by changing the computer's BIOS boot priority setting to designate the backup hard disk as the preferred boot device.

If the computer's BIOS does not offer an option to select the designated backup hard disk as the preferred boot device, or if the original hard disk fails completely, the backup hard disk must be reconfigured to replace the original hard disk. For an internally mounted backup hard disk, this is accomplished by changing the hard disk jumpers and cable connection as required to make the backup hard disk the master on the primary IDE or SATA controller. For a backup hard disk installed in a secondary media bay of a notebook, or installed in an external USB, Firewire, or PCMCIA enclosure, the backup hard disk is removed from its enclosure and exchanged with the original, internally mounted hard disk.

**Note:** For a hard disk attached as an external USB device, booting from the backup hard disk may require the selection of additional BIOS options to completely enable booting. By default, some BIOS implementations disable USB boot support, or have it configured for floppy or ZIP drive emulation rather than hard disk drive (HDD) emulation. *If the computer's BIOS does not support booting from external USB hard disk type devices, the backup hard disk must be removed from its external enclosure and installed as a replacement for the internal hard disk in order to boot from it. Alternatively, a restore may be performed by using the Casper Startup Disk to copy the external backup hard disk to the computer's internal hard disk.* 

For detailed instructions on how to replace a hard disk in a desktop system, see **Replacing a hard disk** under **Additional Resources** in the online **Casper Help and Documentation.** 

# **Creating and Using the Casper Startup Disk**

The Casper Startup Disk is an optional component which enables you to boot and run Casper directly from a CD-ROM disc with full access to external USB and Firewire hard disks. *The Casper Startup Disk is required only if you need to clone an external hard drive to the primary system drive because Windows is unable to boot and run from the external hard drive.* 

# **Creating the Casper Startup Disk**

The Casper Startup Disk is distributed as a compressed CD-ROM ISO image that must be decompressed and burned to a CD. Running the **Casper CD-ROM ISO Image File Extraction Wizard** will extract and decompress the CD-ROM ISO image to a file named **CASPER.ISO**. This file contains the exact sector-by-sector replication of the CD-ROM disc to create.

#### Extracting the CASPER.ISO Image File:

1. Start the Casper CD-ROM ISO Image File Extraction Wizard program.

The Welcome to the CD-ROM ISO Image File Extraction Wizard dialog will appear.

2. Click Next.

The **License Agreement** will appear. In order to proceed with the extraction of Casper Startup Disk ISO image file, you must agree to the terms of the license that is displayed.

3. Read the License Agreement, select I accept the terms in the License Agreement, and then click Next.

The Choose Image Location dialog will appear.

4. Choose the destination folder for the CASPER.ISO file and click **Extract** to begin the file extraction and decompression process.

The **Extracting** dialog will appear. When the extraction process has completed, the **Completing the CD-ROM ISO Image File Extraction Wizard** dialog will appear.

5. Click Finish to close the wizard.

#### Burning the CASPER.ISO Image to a CD-R Disc:

Once you have the CASPER.ISO file extracted, it must be burned to a CD-R disc. In Windows 7, this is accomplished by right-clicking the extracted CASPER.ISO file and selecting **Burn disc image**. On other Windows platforms, you must select the option to create a CD from an image file in your CD-ROM burning software. Specific examples for Nero, Roxio, and ISO Recorder appear below. After the disc has been burned, the following directory structure should appear on the disc when it is viewed from My Computer or Windows Explorer:

| Vame                           | Size | Туре               | Date modified      | Location                    |   |
|--------------------------------|------|--------------------|--------------------|-----------------------------|---|
| Files Currently on the Disc (7 | ')   |                    |                    |                             | - |
| DOCS                           |      | File Folder        | 5/11/2006 4:21 PM  | Files Currently on the Disc |   |
| Documents and Settings         |      | File Folder        | 4/25/2008 9:45 AM  | Files Currently on the Disc |   |
| JB86                           |      | File Folder        | 4/25/2008 9:45 AM  | Files Currently on the Disc |   |
| WIN51                          | 1 KB | File               | 3/25/2005 8:00 AM  | Files Currently on the Disc |   |
| WIN51IS                        | 1 KB | File               | 3/25/2005 8:00 AM  | Files Currently on the Disc |   |
| WIN51IS.SP1                    | 1 KB | SP1 File           | 3/25/2005 8:00 AM  | Files Currently on the Disc |   |
| 🗊 winbom.ini                   | 1 KB | Configuration Sett | 11/11/2004 8:00 AM | Files Currently on the Disc |   |

#### Using Nero to Create the Casper Startup Disk:

You can use Nero to create a CD from an ISO image. For more information about this program, visit Nero online at http://www.nero.com.

- 1. From Nero StartSmart, click **Burn Image to Disc** from the **Copy and Backup** options. From Nero Express, select **Disc Image or Saved Project**.
- Change the File type selection from All Nero compilations to Image Files (\*.nrg;\*.iso;\*.cue)
- 3. Navigate to and select the CASPER.ISO file and then click Open
- 4. For best results, change the **Writing speed** to *half the maximum* supported speed (e.g., 24x if your drive is capable of 48x or 52x)
- 5. Click Next

#### Using Roxio to Create the Casper Startup Disk:

You can use Roxio Disc Copier / Roxio Easy Media Creator 9 to create a CD from an ISO image. For more information about this program, visit Roxio online at http://www.roxio.com.

- 1. Open My Computer
- 2. Navigate to the folder containing the CASPER.ISO file
- 3. Right-click on the **CASPER.ISO** file and select **Burn with Disc Copier** to start Disc Copier
- 4. For best results, click **Advanced** to display the advanced settings and change the **Write Speed** to *half the maximum* supported speed (e.g., 24x if your drive is capable of 48x or 52x)
- 5. Click Copy Now

#### Using ISO Recorder to Create the Casper Startup Disk:

You can use the ISO Recorder program to create a CD from an ISO image. This utility is available free from the author's web site. For more information, visit the ISO Recorder web site at http://isorecorder.alexfeinman.com/isorecorder.htm.

- 1. Open My Computer
- 2. Navigate to the folder containing the CASPER.ISO file
- 3. Right-click on the CASPER.ISO file and select Copy image to CD
- 4. Click Properties to open the Recorder Properties dialog
- 5. Change the **Recording speed** to *half the maximum* supported speed (e.g., 24x if your drive is capable of 48x or 52x) and click **Ok**
- 6. Click Finish

# Using the Casper Startup Disk

If you are unable to boot your computer directly from the backup hard disk, the Casper Startup Disk can be used to boot and run Casper from a CD-ROM disc. For example, if you used an external hard disk for the backup, and your computer will not boot and run directly from the external hard disk, you can restore your computer by booting the Casper Startup Disk and using Casper to copy the external hard disk to your computer's internal hard disk.

Booting a computer from the Casper Startup Disk may take several minutes. Once it has completed the boot process, the familiar Casper console will display.

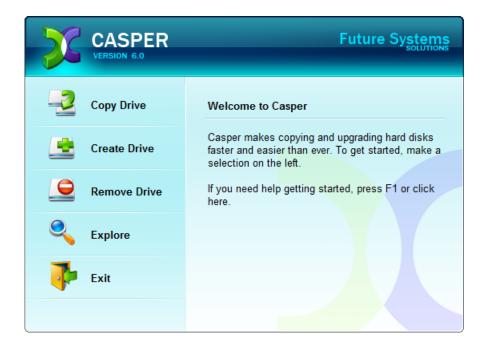

**Note:** An external hard disk must be attached and powered-on *before* the computer is started from the Casper Startup Disk. If the external hard disk is attached or powered-on after the computer has been booted from the Casper Startup Disk, Casper will be unable to access it.

**CAUTION:** When running from the Casper Startup Disk, temporary disk unit numbers and drive letters will be assigned, which may be different than those assigned by Windows when the system is running normally.